### **THE KODAGU DCC BANK LTD., MADIKERI**

## **Cheque Positive Pay**

# **User Manual for Mobile App and Website Link**

8-11-2021

**Version 0.1**

#### **1. From Mobile app:**

- **1.1 Download the "Kodagu dcc bank Positive Pay" from google play store**
- **1.2 Install the app in your mobile.**
- **1.3 Open the app and enter the registered mobile number (Mobile number registered in your Bank account)**

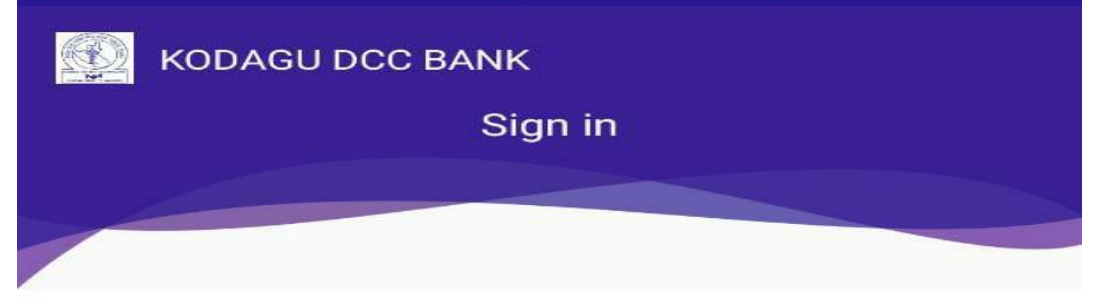

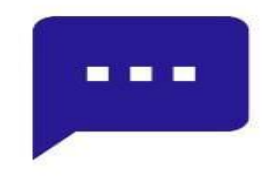

We will send you a one time SMS for verification on your registered Mobile Number. Carrier rates may apply.

Enter Mobile Number

 $\triangleleft$ 

Continue

**Change Language** 

 $\circ$ 

⊓

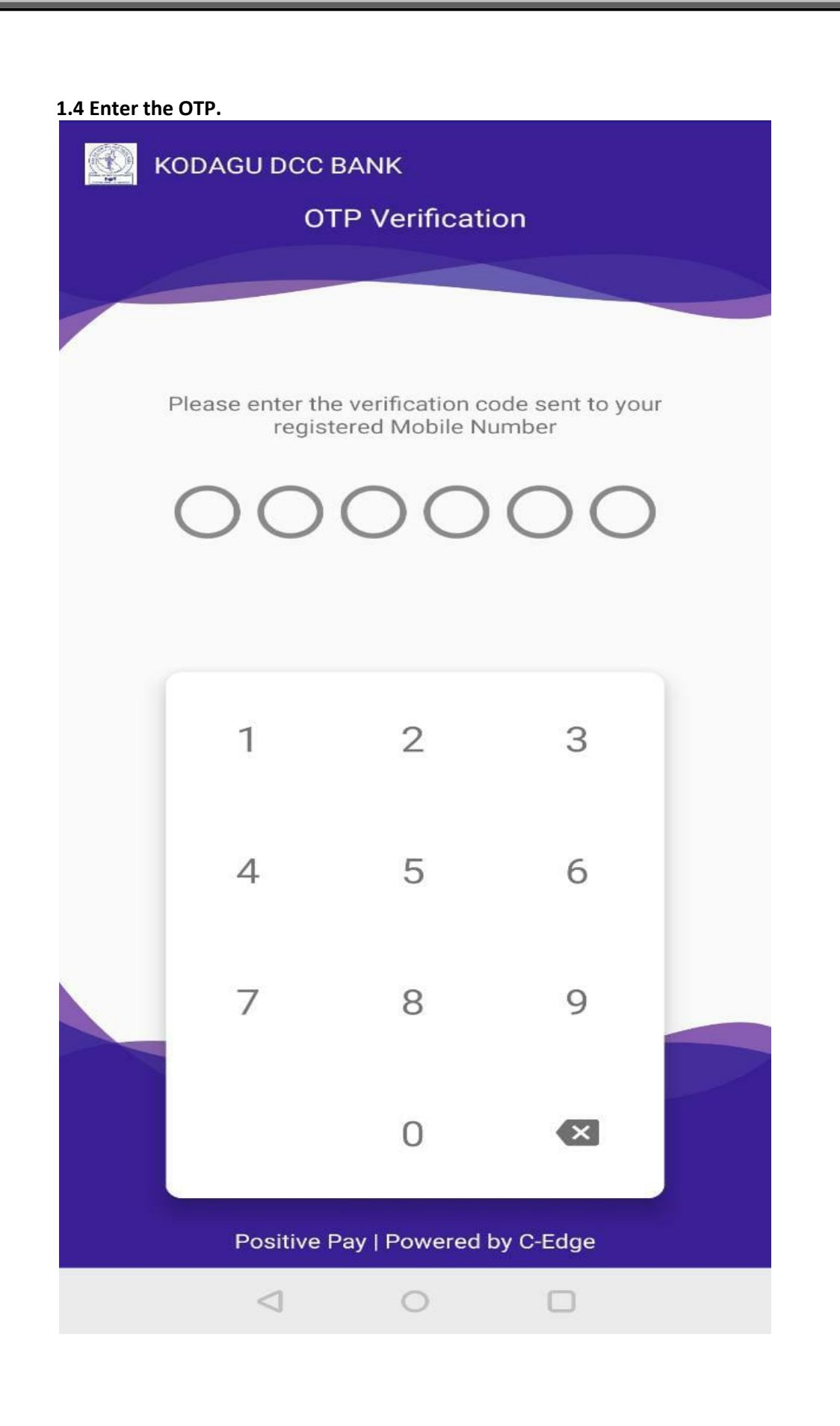

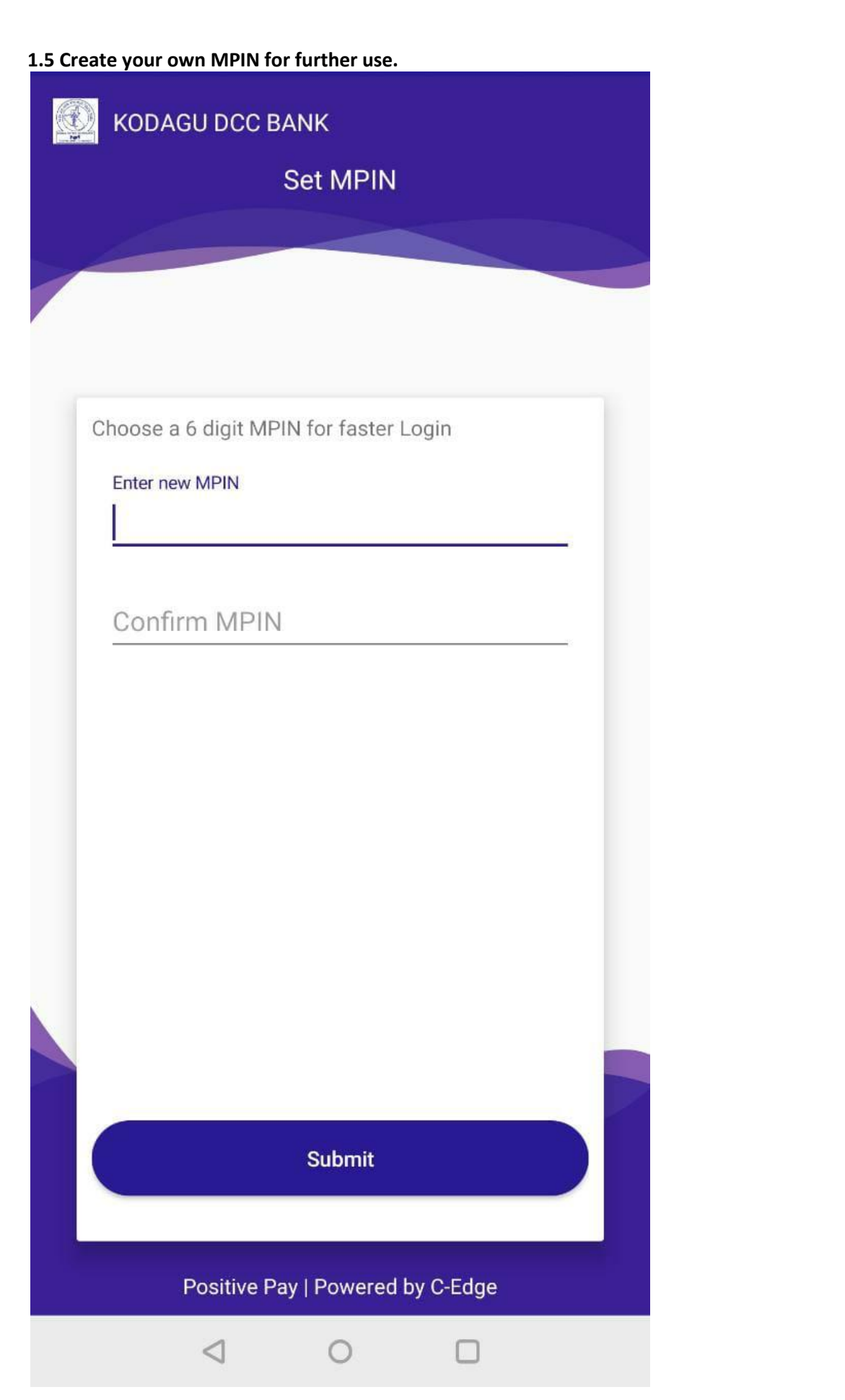

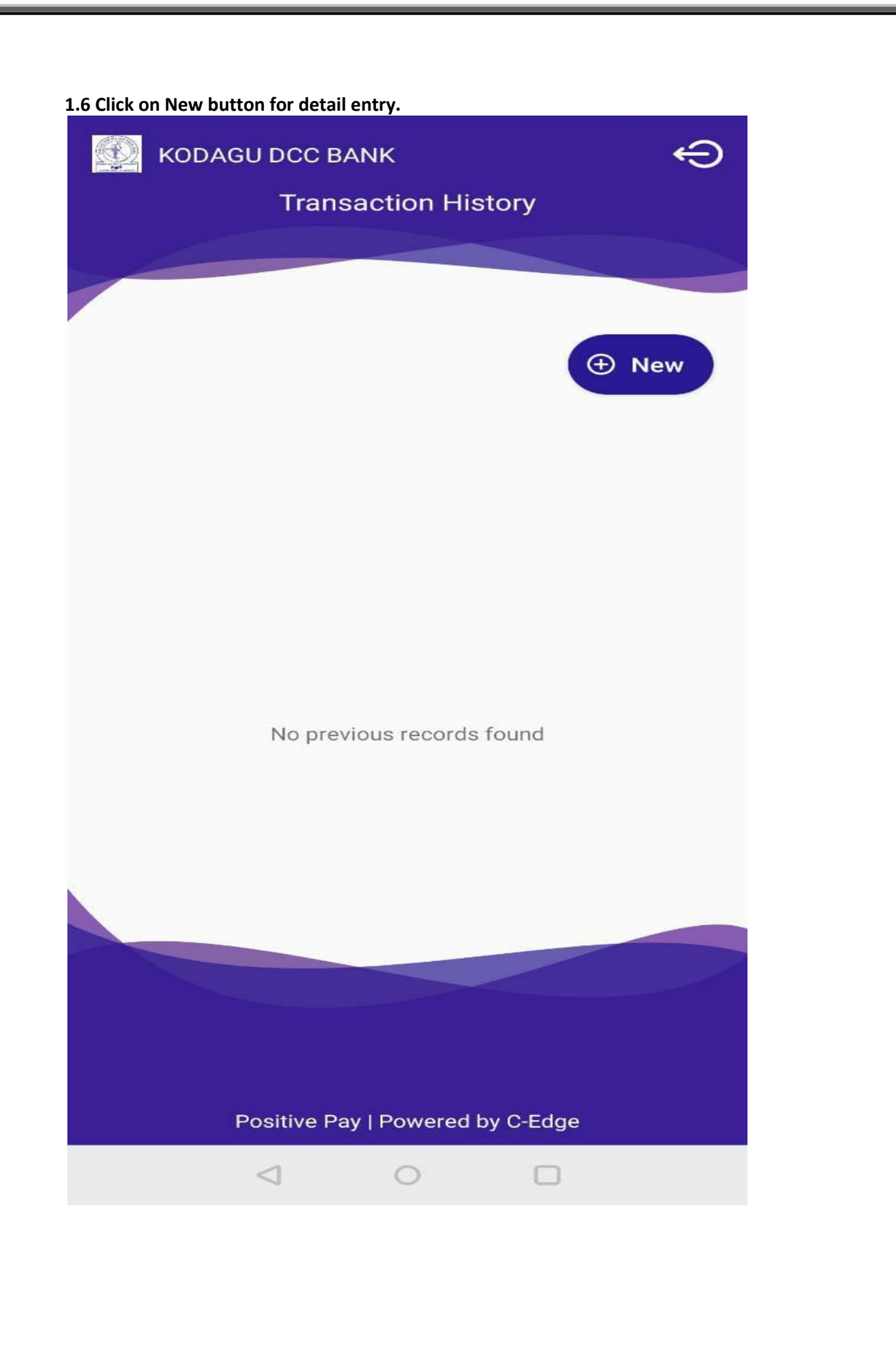

#### 1.7 Enter the following details properly.

- a) Cheque Number
- b) Cheque Date
- c) Account Number (Select the proper Account number from the list)
- d) Enter the MICR code mentioned in your cheque.
- e) Enter the Short Account Number (Please enter 6 times zero)
- f) Enter the Transaction Number (Savings-10, Current-11, CCOD-13)
- g) Enter the cheque Amount.
- h) Enter the Payee Name. Above all fields are mandatory.

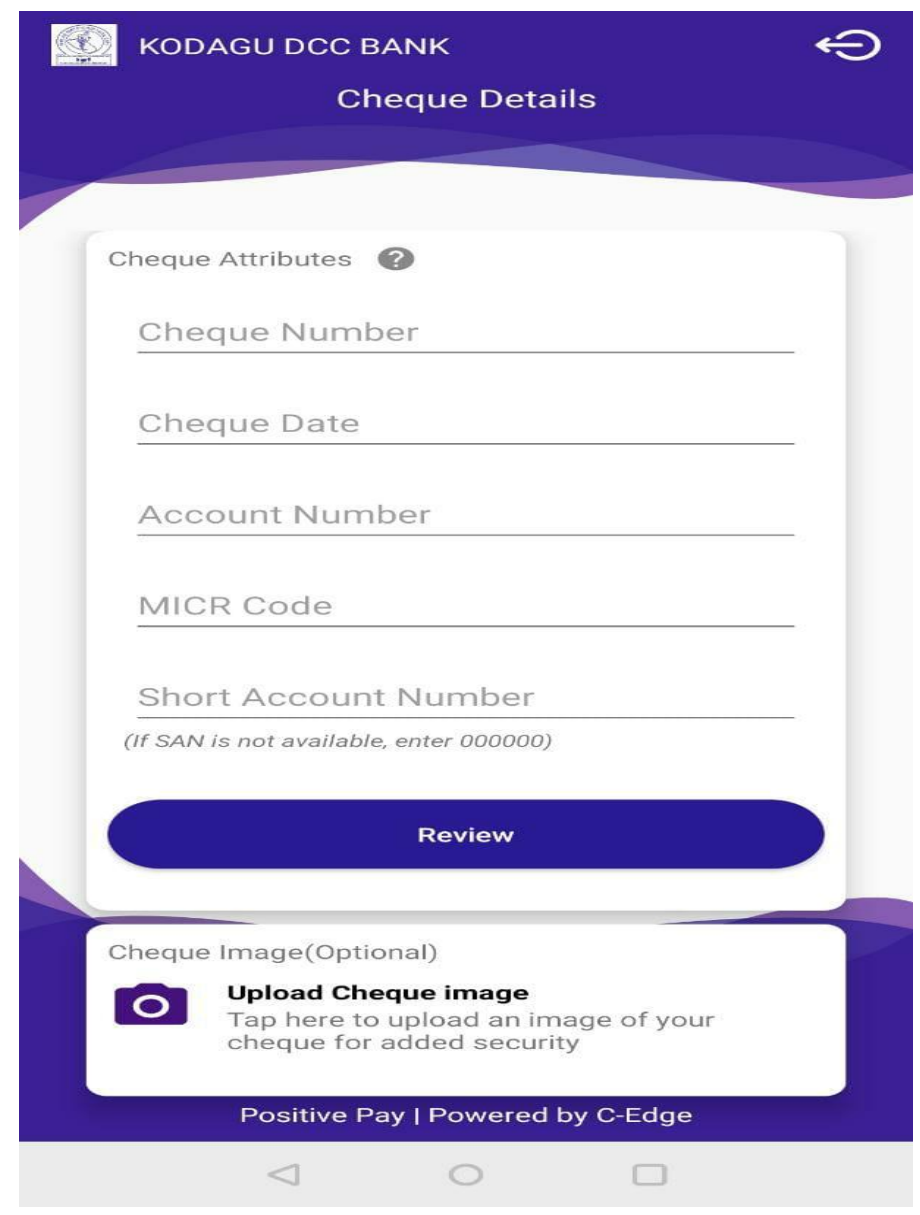

1.8 Select the Image of the cheque (optional) 1.9 Enter submit button. Before submitting verify the data properly. 

#### **2. From Bank Website:**

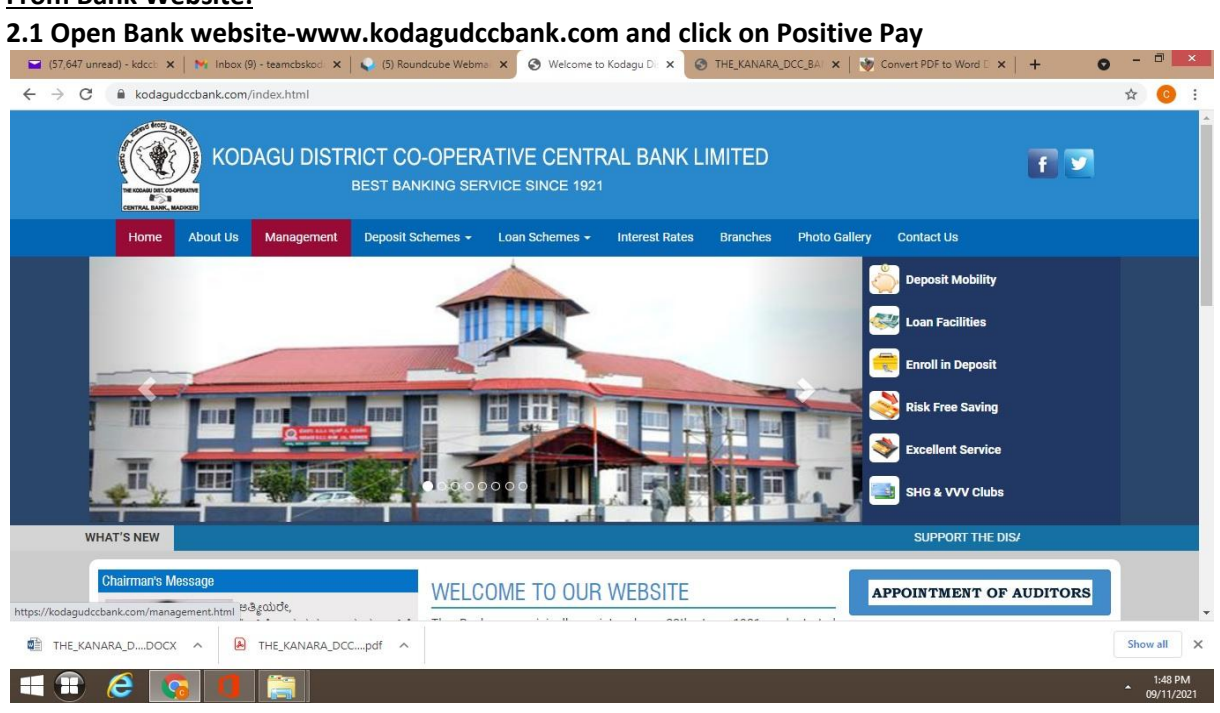

#### **2.2 Enter your Registered mobile number.**

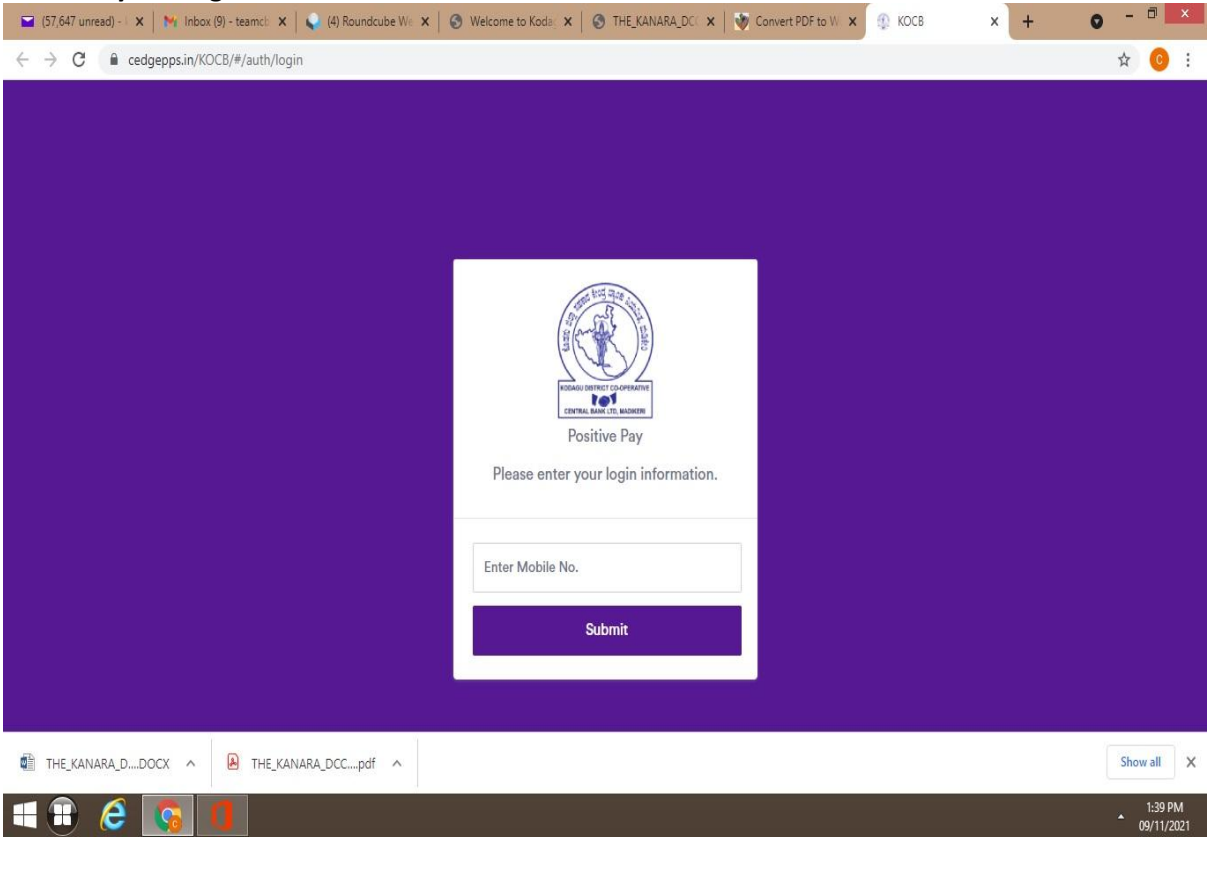

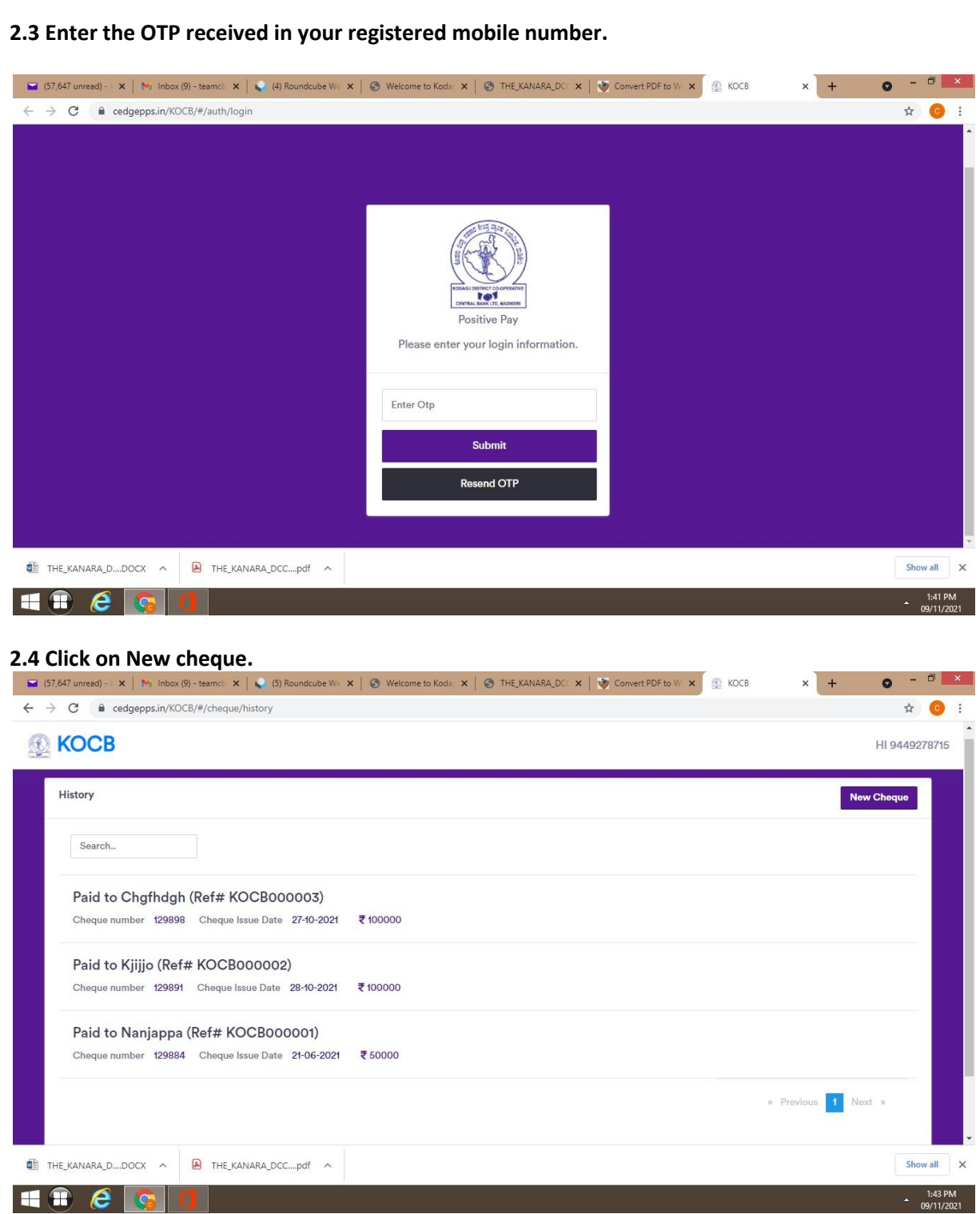

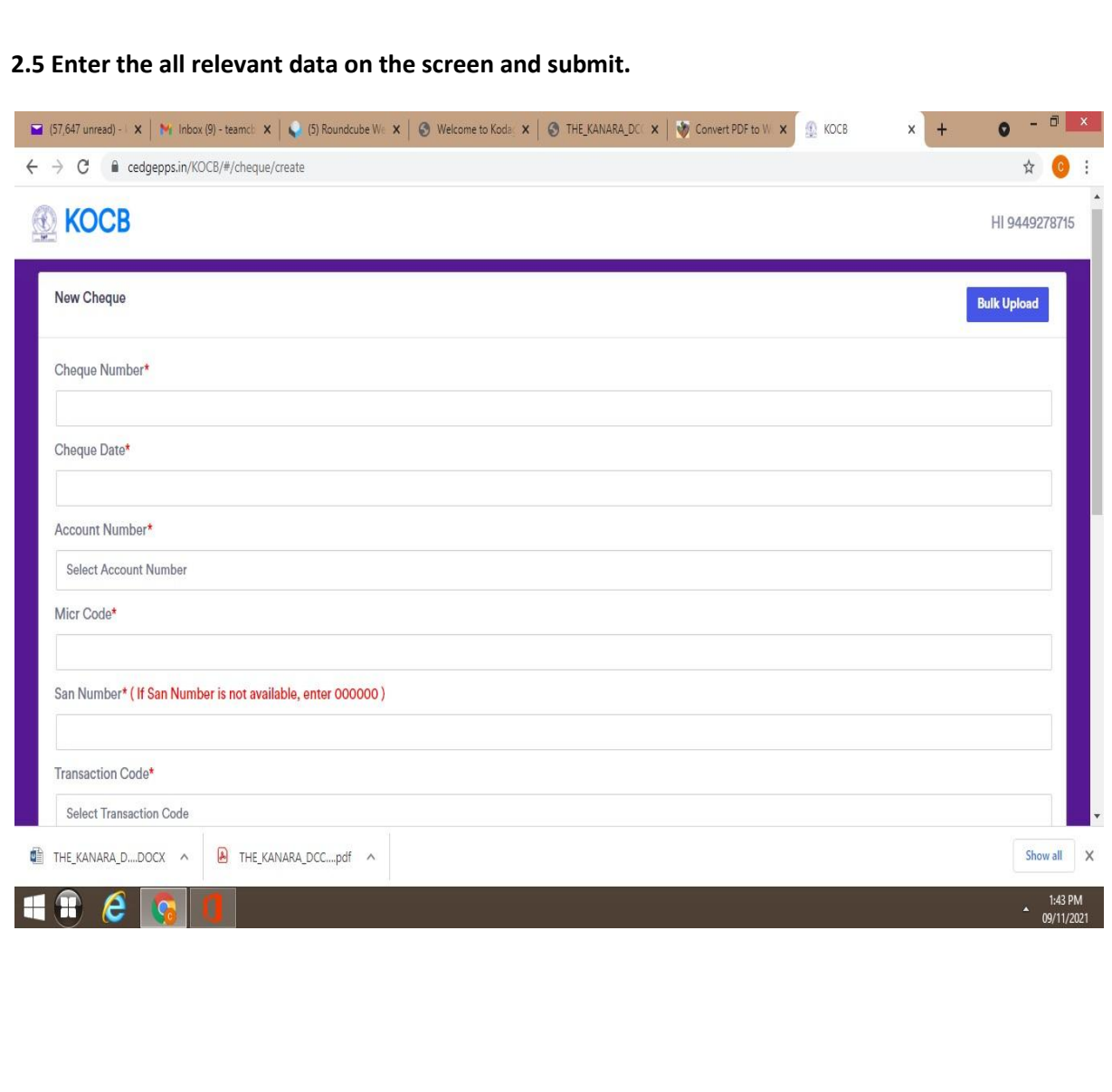